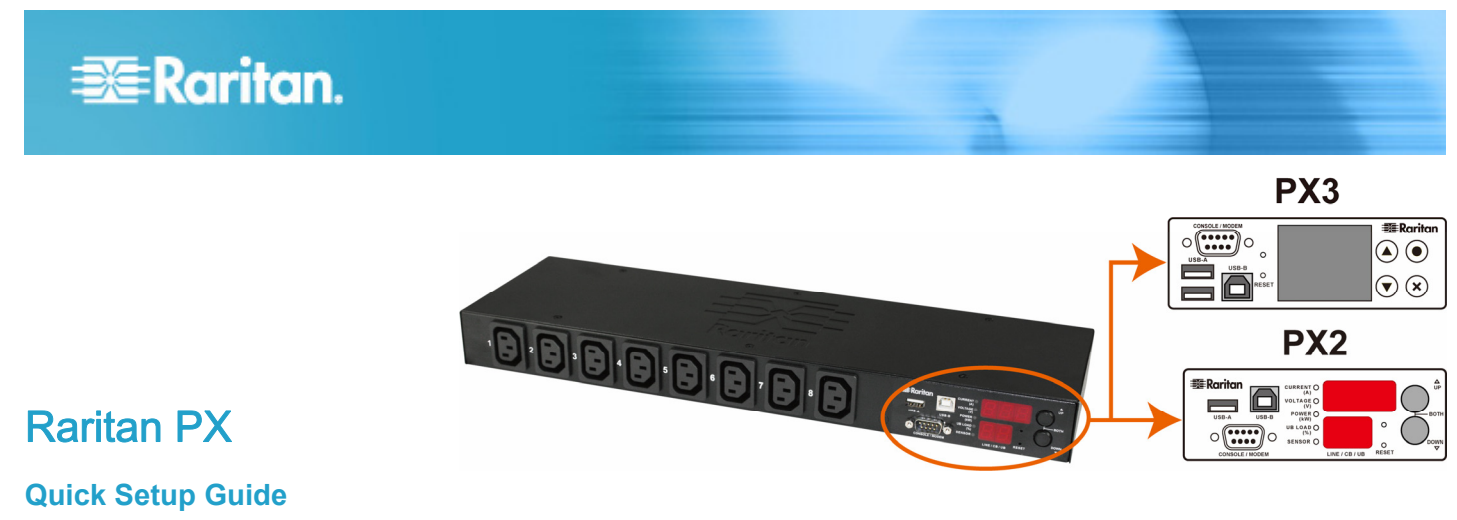

Thank you for purchasing the Raritan PX intelligent power distribution unit (PDU). The intended use of the Raritan PX is distribution of power to information technology equipment such as computers and communication equipment where such equipment is typically mounted in an equipment rack located in an information technology equipment room.

This Quick Setup Guide explains how to install and configure the PX. For details on using the PX, access online help from the application, or from the *Support page* (*<http://www.raritan.com/support/>*) on Raritan's website. For more detailed information on this release, see the latest release notes on the Support page.

# Safety Precautions

**WARNING!** Read and understand all sections in this guide before installing or operating this product. Failure to heed any of the following WARNINGS may result in electric shock, fire, personal injury and death. Prior to operating this product, the user should read the online help and specifically the warnings in the online help.

**WARNING!** Connect this product to an AC power source whose voltage is within the range specified on the product's nameplate.

**WARNING!** Connect this product to an AC power source that is current limited by a suitably rated fuse or circuit breaker in accordance with national and local electrical codes.

**WARNING!** Use this product in a dry location.

**WARNING!** Connect this product to a protective earth ground. Never use a "ground lift adaptor" between the product's plug and the wall receptacle.

**WARNING!** If this product is a model that requires assembly of its line cord or plug, all such assembly must be performed by a licensed electrician and the line cord or plugs used must be suitably rated based on the product's nameplate ratings and national and local electrical codes.

## **French safety precautions:**

**AVERTISSEMENT!** Prenez connaissance et étudiez toutes les sections du présent manuel avant d'installer ou de faire fonctionner ce produit. Le non-respect de l'un des avertissements suivants peut entraîner un choc électrique, un incendie, des blessures ou la mort. Avant d'utiliser ce produit, l'utilisateur doit lire l'aide en ligne et en particulier les avertissements de l'aide en ligne.

**AVERTISSEMENT!** Connectez ce produit à une source de courant alternatif dont la tension se situe dans la plage indiquée sur la plaque signalétique du produit.

**AVERTISSEMENT!** Connectez ce produit à une source de courant alternatif dont le courant est limité par un fusible ou disjoncteur au régime nominal adapté conformément aux codes de l'électricité nationaux et locaux.

**AVERTISSEMENT!** Utilisez ce produit dans un endroit sec.

**AVERTISSEMENT!** Connectez ce produit à une prise de terre de protection. N'utilisez jamais d'adaptateur pour prise sans terre entre la fiche du produit et la prise murale.

**AVERTISSEMENT!** Si ce produit est un modèle nécessitant l'assemblage du cordon ou de la prise d'alimentation, cette opération doit être effectuée par un électricien agréé, et le cordon ou les prises d'alimentation doivent être compatibles avec le régime nominal indiqué sur la plaque signalétique du produit et avec les codes de l'électricité nationaux et locaux.

# Unpacking the PX

The PX comes in Zero U, 1U, and 2U sizes. The following describes the equipment shipped with each size. Unpack the components. If any pieces are missing or damaged, report this to Raritan Technical Support at tech@raritan.com, or contact the Raritan partner where you purchased the product.

# **Zero U Size**

- The PX device
- Mounting screws, brackets and/or buttons
- A null-modem cable with DB9 connectors on both ends (Raritan number: 254-01-0006-00) (optional)

 Cable retention clips for the inlet and/or outlets (for some models only)

# **1U and 2U Size**

- The PX device
- 1U or 2U bracket pack and screws
- A null-modem cable with DB9 connectors on both ends (Raritan number: 254-01-0006-00) (optional)
- Cable retention clips for the inlet (for some models only)

# Before You Begin

- 1. Prepare the installation site. Make sure the installation area is clean and not exposed to extreme temperatures or humidity. Allow sufficient space around the device for cabling and outlet connections. Safety instructions are provided in the PX Online Help.
- 2. Fill out the Equipment Setup Worksheet found in the PX Online Help. Record the model, serial number, and use of each IT device connected to the PDU's power outlets.

# Mounting the PX

Use one of the mounting methods to install your PX device as appropriate.

# Circuit Breaker Orientation Limitation

Usually a PDU can be mounted in any orientation. However, when mounting a PDU with circuit breakers, you must obey these rules:

- Circuit breakers CANNOT face down. For example, do not horizontally mount a Zero U PDU with circuit breakers on the ceiling.
- If a rack is subject to shock in environments such as boats or airplanes, the PDU CANNOT be mounted upside down. If installed upside down, shock stress reduces the trip point by 10%.

Note: If normally the line cord is down, upside down means the line cord is up.

# Mounting 1U or 2U Models

Using the appropriate brackets and tools, fasten the 1U or 2U PX device to the rack or cabinet.

#### To mount the PX device:

1. Attach a rackmount bracket to both sides of the PX with the provided screws.

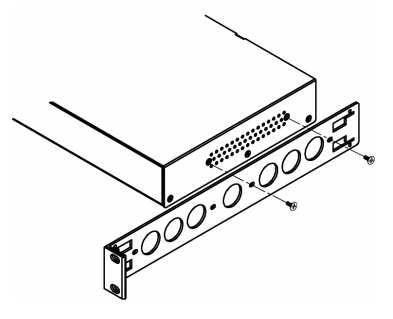

2. Insert the cable-support bar into rackmount brackets.

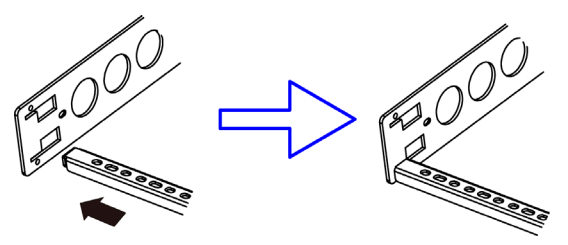

3. Secure with the provided end cap screws.

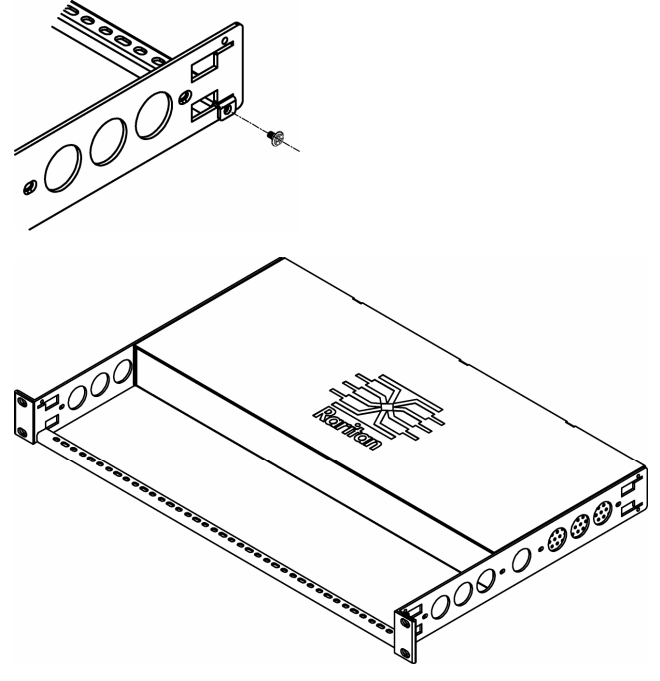

4. Mount the PX device on the rack by securing the rackmount brackets' ears to the rack's front rails with your own screws, bolts, cage nuts, or the like.

# Mounting Zero U Models Using Baseplate-Based Tools

You can use one of the three baseplate-based tools to mount the PDU: L-brackets, buttons or claw-foot brackets.

#### To mount Zero U models using baseplates:

- 1. Align the baseplates on the rear of the PX device.
- Make the baseplates grasp the PX device lightly. Use the included L-shaped hex key to loosen the hex socket screws until the baseplate is "slightly" fastened.

$$
\begin{array}{c}\n\hline\n\bullet & \bullet \\
\hline\n\bullet & \bullet \\
\hline\n\end{array}
$$

- 3. Attach brackets or buttons to the baseplates.
	- Fasten each L-bracket or claw-foot bracket to each baseplate with at least three screws (one through each slot).

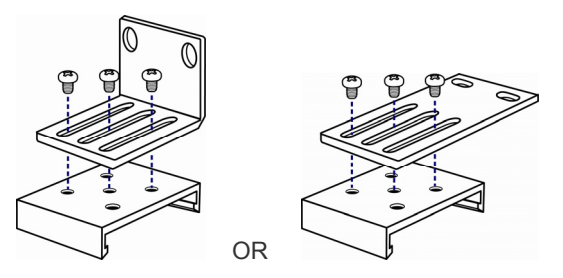

 Screw each mounting button to each baseplate. The recommended torque for the button is 1.96 N·m (20 kgf·cm).

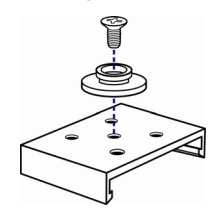

- 4. Fasten the PX device to the rack or cabinet using the baseplaed-based tools.
	- Use rack screws to fasten L-brackets or claw-foot brackets on the PDU to the rack.
	- For the buttons, press the PDU forward, pushing the mounting buttons through the mounting holes, then letting the device drop about 5/8".

# Mounting Zero U Models Using Buttons

## ▶ To mount Zero U models using two buttons:

- 1. Turn to the rear of the PDU.
- 2. Locate the two screw holes on the rear panel.
- 3. Screw a button in each screw hole. The recommended torque for the button is 1.96 N·m (20 kgf·cm).

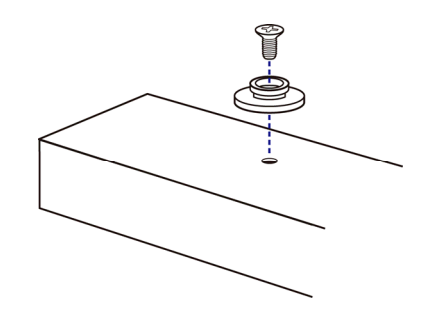

4. Press the PX device forward, pushing the mounting buttons through the mounting holes, then letting the device drop slightly.

## Mounting Zero U Models Using L-Brackets and Buttons

# To mount Zero U models using L-brackets and two buttons:

1. Fasten the L-bracket to each end of the PX device.

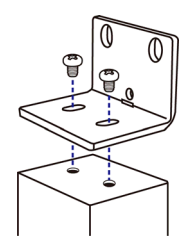

- 2. Choose either of the following ways to fasten the PDU to the rack.
	- Attach the rack screws to the two rackmount holes of each L-bracket.
	- Screw a mounting button in the back center of each L-bracket and then have both buttons engage the mounting holes in the rack. The recommended torque for the button is 1.96 N·m (20 kgf·cm).

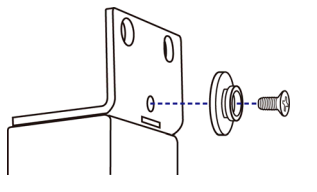

# Installing Cable Retention Clips on the Inlet

# (Optional)

If your PX device is designed to use a cable retention clip, install the clip before connecting a power cord. A cable retention clip prevents the connected power cord from coming loose or falling off.

#### $\blacktriangleright$  To install and use a cable retention clip on the inlet:

1. Install the cable retention clip by inserting two ends of the clip into the two tiny holes adjacent to the inlet.

# **Zero U models 1U/2U models**

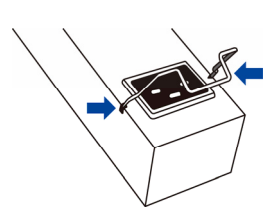

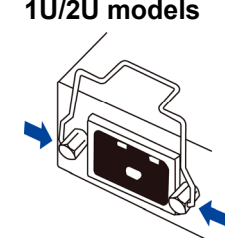

2. Connect the power cord to the inlet, and press the clip to hold the cord.

# **Zero U models 1U/2U models**

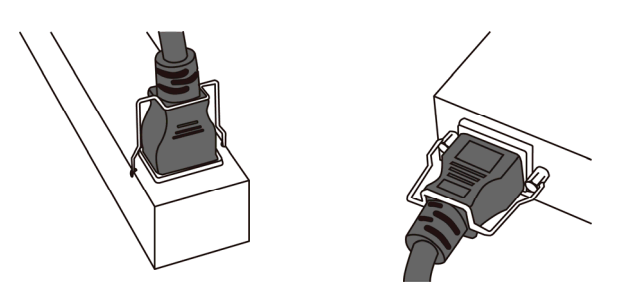

# Connecting the PX3 Locking Line Cord

A PX3 phase II model is shipped with a locking line cord. Plug that cord into the PDU's inlet and the cord is securely locked.

Note: To remove the cord, press the locking clips or push the slide buttons at two sides of the cord's connector. For details, see the topic titled "Disconnecting a Locking Line Cord" in the PX3 online help.

# Connecting the PX to a Power Source

The distance between a PDU and its power source must be SHORTER than the PDU's line cord to avoid stretching out the cord. A locking connector used at the power source is highly recommended for a secure connection.

## To connect a PDU to the power source:

<span id="page-3-0"></span>1. Verify that all circuit breakers on the PX device are set to ON. If not, turn them ON.

Or make sure that all fuses are inserted and seated properly. If there are any fuse covers, ensure that they are closed.

Note: Not all PX devices have overcurrent protection mechanisms.

<span id="page-3-1"></span>2. Connect each PX to an appropriately rated branch circuit. See the label or nameplate affixed to your PX for appropriate input ratings or range of ratings.

3. When a PX device powers up, it proceeds with the power-on self test and software loading for a few moments. At this time, the outlet LEDs cycle through different colors.

Note: If a PDU beeps after being powered up, either its circuit breaker has tripped or the L-N wiring is reversed. If no circuit breakers tripped, check the wiring of the plug adapter that is used or the direction in which the plug or plug adapter is plugged into the power socket.

4. When the software has completed loading, the outlet LEDs show a steady color and the front panel display illuminates.

Note: A PX2-1000 or PX3-1000 PDU does not have outlet LEDs so only the front panel display illuminates.

# Connecting the PX to Your Network

The PX can be connected to a wired or wireless network.

## To make a wired connection:

- 1. Connect a standard network cable to the ETHERNET port on the PX.
- 2. Connect the other end of the cable to your LAN.

# To make a wireless connection:

- 1. Get an appropriate USB wireless LAN adapter.
- 2. Connect the USB wireless LAN adapter to the PX.
- 3. Make sure the wireless LAN configuration is supported by the PX.

See *Appendix A: Wireless Information* (on page [8\)](#page-7-0) for details.

# Initial Network Configuration

Depending on your networking environment, the best method to initially configure your PX differs.

For a DHCP IPv4 networking environment, see *Using a Web Browser* (on page [4\)](#page-3-0).

For an IPv6 or static IPv4 networking environment, see *Using the CLI* (on page [5\)](#page-4-0).

# Using a Web Browser

Initial configuration using a web browser involves these two steps.

*Step 1: Retrieving the IP Address* (on page [4\)](#page-3-1)

**Step 2: Accessing the PX Web Interface** (on page [5](#page-4-1))

# Step 1: Retrieving the IP Address

Once installed in a DHCP IPv4 network, an IP address is automatically assigned to your PX.

# **EXERGritan**.

For a PX3 model, the IP address is available using the front panel display. There are two types of PX3 models: Phase I and *Phase II*, so front panel operations are different.

For a PX2 model, the IP address is available via the command line interface (CLI).

# PX3 Phase II Models

A PX3 **phase II** model's front panel display is similar to the following diagram.

<span id="page-4-1"></span>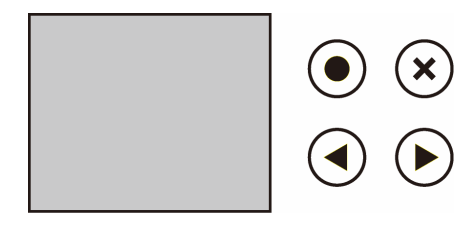

# To retrieve the IP address:

- $Press$   $\left(\star\right)$  or  $\bigodot$  to show the 'Main Menu.'
- Press  $\bigcirc$  or  $\nabla$  to select 'Device Info' in the Main Menu, and press .
- 3. Press  $\bigcup_{\alpha}$  or  $\bigcup_{\alpha}$  to go to the "IPv4 Settings" page. The second line is the IP address.

## PX3 Phase I Models

A PX3 **phase I** model's front panel display is similar to the following diagram.

<span id="page-4-0"></span>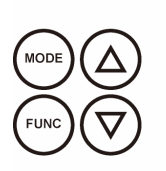

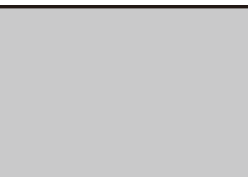

#### <span id="page-4-2"></span>To retrieve the IP address:

- 1. Press the MODE button until device settings are displayed, indicated by a 'd' in at the top left of the display.
- 2. The LCD display cycles between the four octets of the IPv4 address, indicated by "i4" at the upper right corner of the display.

For example, if the IPv4 address is 192.168.84.4, the LCD display cycles through it as shown below:

192 --> 168 --> 84 --> 4

## PX2 Models

1. Connect the PX2 to a computer via an RS-232 or USB cable. See **Step 1: Connect the PX to a Computer** (on page 5).

- 2. On the computer, open a communications program with appropriate COM port settings. See Step 2: Configure the *PX* (on page [6\)](#page-4-2) for COM port settings.
- address is displayed. 3. Press Enter in the communications program, and the IP

Note: The DHCP-assigned IP address can be also retrieved through the MAC address. You can contact your LAN administrator for assistance. See *MAC Address* (on page 9).

## Step 2: Accessing the PX Web Interface

The PX supports common web browsers, including Microsoft Internet Explorer® and Mozilla Firefox® .

#### To access the PX web interface:

- 1. Open a web browser.
- 2. Type the IP address of your PX in the address bar.

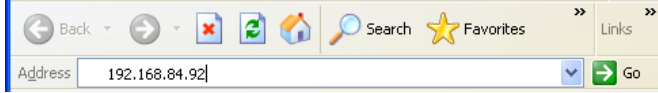

- 3. Accept any security warnings that may appear.
- 4. When the PX prompts you to log in, type the default user credentials. The password is case sensitive.
	- User name: *admin*
	- Password: *raritan*
- 5. Change the password when prompted.
- 6. To change network settings, choose Device Settings > Network. See the online help for detailed information.

# Using the CLI

Initial configuration via CLI involves these two steps.

**Step 1: Connect the PX to a Computer** (on page 5)

**Step 2: Configure the PX** (on page 6)

## Step 1: Connect the PX to a Computer

Connect the PX to a computer via an RS-232 or USB cable.

#### RS-232 connection:

- 1. Connect one end of the null-modem cable to the RS-232 port labeled CONSOLE/MODEM on the PX.
- (COM). 2. Connect the other end to your computer's RS-232 port
- USB connection:
- 1. A USB-to-serial driver is required in Windows® . Install this driver before connecting the USB cable. See *Installing the U SB-to-Serial Driver (Optional)* (on page 8).
- 2. Connect one end of a USB cable to the USB-B port on the PX.

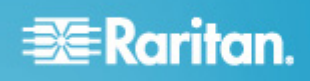

3. Connect the other end to your computer's USB-A port.

#### Step 2: Configure the PX

- 1. On the computer connected to the PX, open a communications program such as HyperTerminal or PuTTY.
- 2. Select the appropriate COM port, and set the following port settings:
	- $\blacksquare$  Bits per second = 115200 (115.2Kbps)
	- Data bits  $= 8$
	- Stop bits = 1
	- Parity = None
	- $\blacksquare$  Flow control = None

Tip: For a USB connection, you can determine the COM port by choosing Control Panel > System > Hardware > Device Manager, and locating the "Dominio n PX2 Serial Console" under the Ports group.

- 3. In the communications program, press Enter to send a carriage return to the PX.
- 4. The PX prompts you to log in. Both user name and password are case sensitive.
	- a. At the Username prompt, type admin and press Enter.
	- b. At the Password prompt, type raritan and press Enter.
- onscreen instructions to type your new password. 5. If you are prompted to change the password, follow
- 6. The # prompt appears.
- 7. Type config and press Enter.
- 8. To configure network settings, type appropriate commands, and press Enter. All commands are case sensitive.
	- a. To set the networking mode, type this command:

network mode <mode>

where <mode> is *wired* (default) or *wireless*.

b. For the wired network mode, you may configure the setting (auto) works well and should not be changed LAN interface settings. In most scenarios, the default unless required.

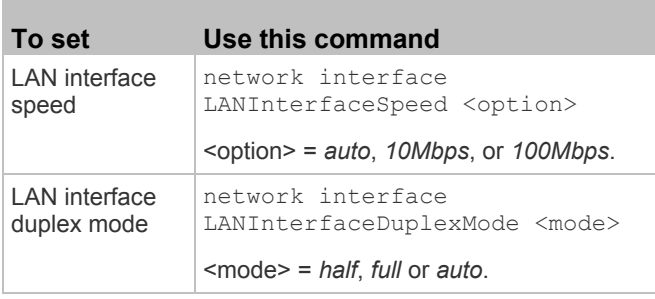

Tip: You can combine multiple commands to configure multiple parameters at a time. For example,

network interface LANInterfaceSpeed <option> LANInterfaceDuplexMode <mode>

c. For the wire les s network mode, you must configure the Serv ice Set Ide ntifier (SSID) parameter.

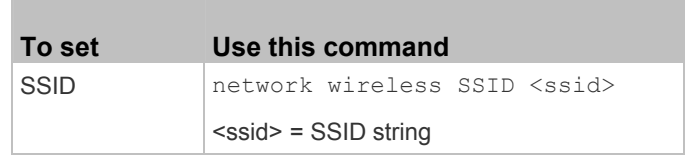

If necessary, configure more wireless parameters shown in the following table.

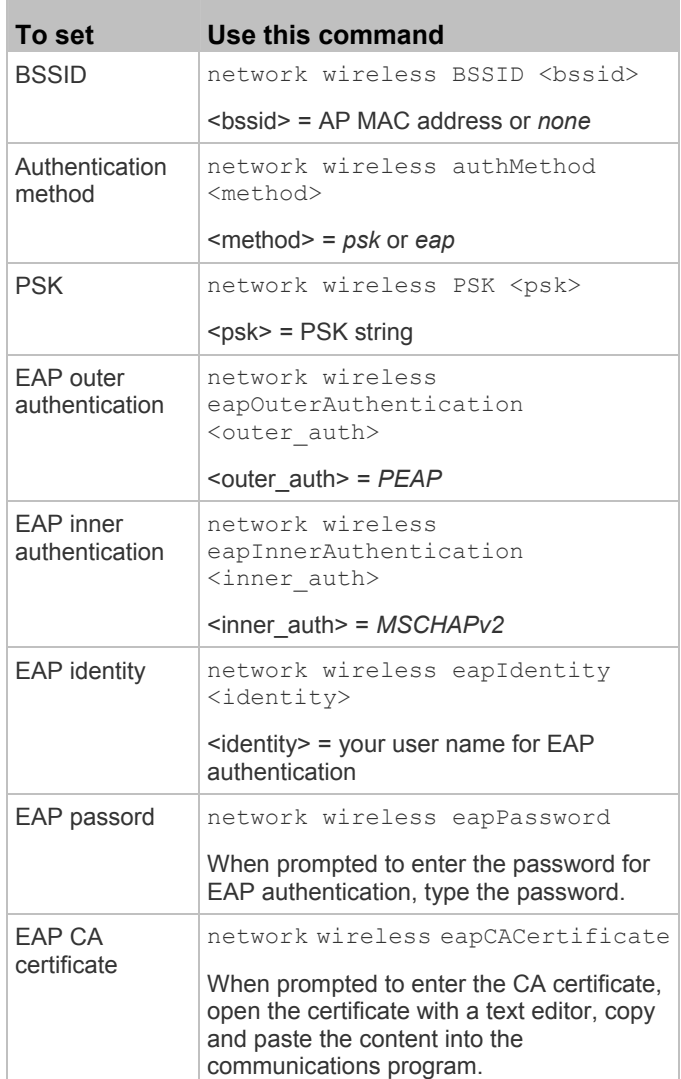

Note: The content to be copied from the CA certificate does NOT include the first line containing "BEGIN

# **EXERGritan.**

CERTIFICATE" and the final line containing "END CERTIFICATE."

d. To determine w hich IP protocol (IPv4 or IPv6) is enabled and w hich IP address (IPv4 or IPv6) returned by the DNS ser ver is used, configure the following parameters.

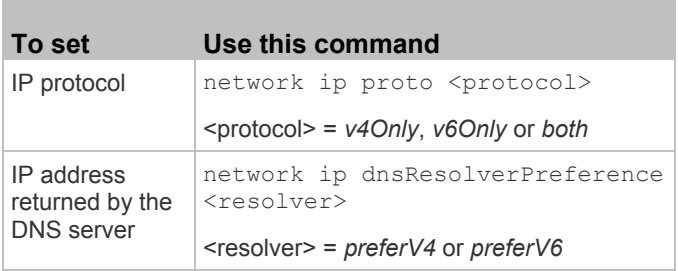

e. After enabling the IPv4 or IPv6 protocol in the earlier step, configure the IPv4 or IPv6 network parameters.

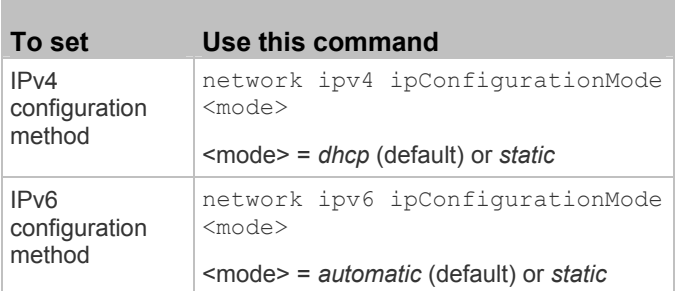

 Configure the preferred host name for the IPv4 DHCP or IPv6 automatic configuration.

Note: The <version> variable in all of the following commands is either *ipv4* or *ipv6*, depending on the type of the IP pr otocol yo u have enabled.

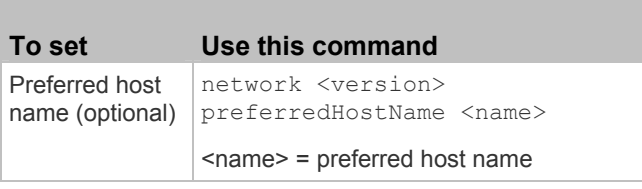

Tip: To override the DHCP-assigned DNS servers with those you specify manually, type this command:

network <version> overrideDNS <option>

where <option> is enable or disable. See the table below for the commands for manually specifying DNS servers.

 $\blacksquare$  For the static IP configuration, configure these parameters.

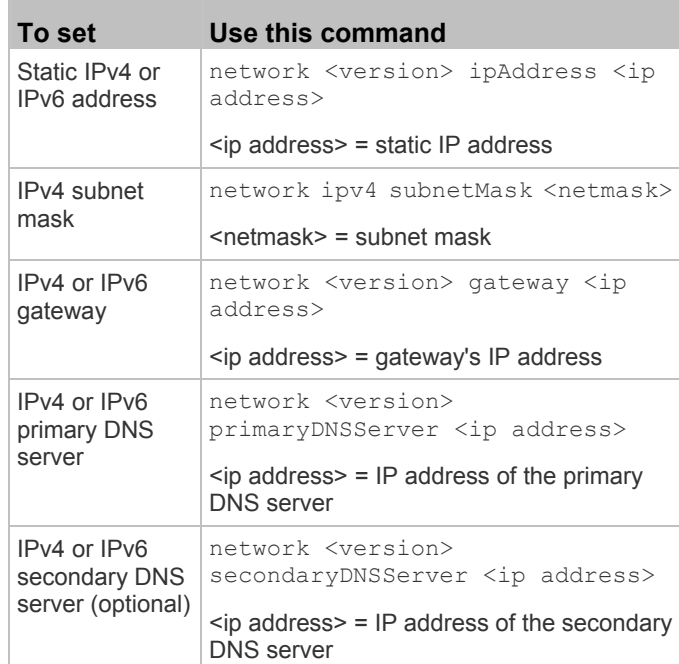

9. To quit the configuration mode, type either of the following commands, and press Enter.

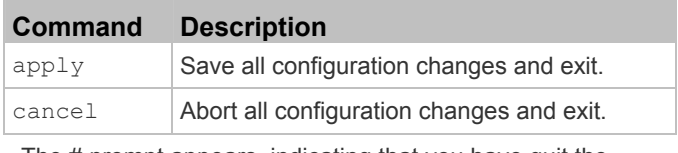

The # prompt app ears, indicating that you have quit the configuration mod e.

10. To verify whether all settings are correct, type the following commands one by one.

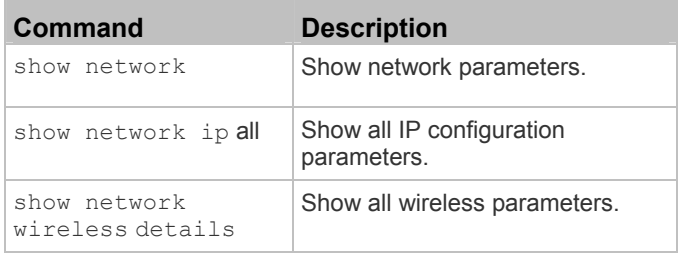

Tip: You can type "show network wireless" to display a shortened version of wireless settings.

11. If all are correct, type exit to log out of the PX. If any are incorrect, repeat Steps 7 to 10 to change network settings.

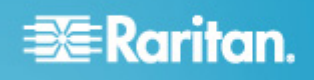

# What To Do Next

- 1. Connect IT equipment to the outlet(s) on the PX.
- 2. Use a web browser to access the PX. See **Step 2:** Accessing the PX Web Interface (on page 5).
- 3. Choose Device Settings > Date/Time to configure the PX with the proper date and time or synchronize it with an NTP server. The PX device's time must be in sync with the LDAP server to use LDAP authentication.

Important: If you are using Raritan's Power IQ to manage the PX, you must configure Power IQ and the PX to have the same date/time or NTP settings.

- 4. The PX is sent from the factory with all the outlets ON. If your model is outlet-switching capable, turn OFF the outlets without devices connecte d from the web interface.
- 5. Use the menu at th e top to create user profiles, set privileges, set security, and configure outlet thresholds.

Note: Detailed instructions are available in the **Online Help**.

# <span id="page-7-0"></span>Appendix A: Wireless Information

#### USB Wireless LAN Adapters

The following table lists USB wireless LAN adapters that the PX supports.

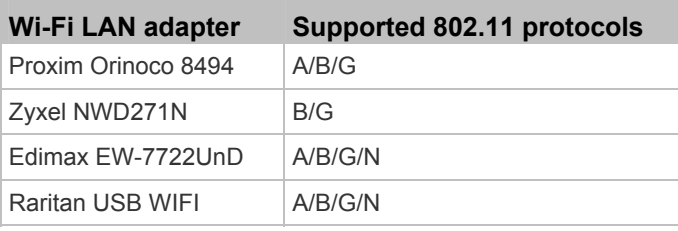

Note: To use the Edimax EW-7722UnD or Raritan USB WIFI wireless LAN adapter to connect to an *802.11n* wireless network, the handshake timeout setting must be changed to 500 or greater, or the wireless connection will fail.

## Built-in Wireless LAN Adapters

If the Raritan product you purchased has been implemented with the following 802.11 wireless LAN adapter when shipping out of the factory, no USB wireless LAN adapters are required to make a wireless connection.

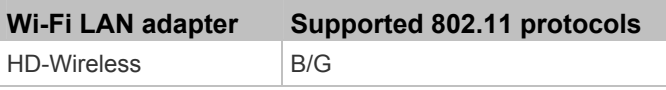

#### Connecting the Wireless LAN Adapter

You can either connect the wireless LAN adapter to the PX or to a USB docking station attached to the PX.

#### To make a wireless connection:

Do one of the following:

- Plug a supported USB wireless LAN adapter into the USB-A port on your PX.
- Connect a USB docking station to the USB-A port on the PX and plug the supported USB wireless LAN adapter into the appropriate USB port on the docking station.

#### Supported Wireless LAN Configuration

If a wireless connection is preferred, ensure that the wireless LAN configuration of your PX matches the access point. The following is the wireless LAN configuration that the PX supports.

- Network type: 802.11 A/B/G/N
- Protocol: WPA2 (RSN)
- and MSCHAPv2 authentication Key management: WPA-PSK, or WPA-EAP with PEAP
- Encryption: CCMP (AES)

Important: Raritan only supports specific wireless LAN **adapters. Supported 802.11 network protocols vary according to the wireless LAN adapter being used with the PX. See** *USB Wireless LAN Adapters* **(on page 8).** 

# Appendix B: Other Information

#### Installing the USB-to-Serial Driver (Optional)

The PX can emulate a USB-to-serial converter over a USB Serial Console" is required for Microsoft® Windows® operating dominion-serial-setup.exe files, from Raritan website's PX2 *Support Files page* connection. A USB-to-serial driver named "Dominion PX2 systems. Download the *USB Serial Setup 2.0* driver file, which contains *dominion-serial.inf*, *dominion-serial.cat* and

#### (https://www.raritan.com/support/product/px2/px2-suppor *t-files*).

There are two ways to install this driver: automatic and manual installation. Automatic driver installation is highly recommended.

#### Automatic driver installation in Windows®:

- 1. Make sure the PX is NOT connected to the computer via a USB cable.
- 2. Run dominion-serial-setup-2.0.exe and follow online instructions to install the driver.

Note: If any Windows security warning appears, accept it<br>The detailed information on how to remove it, see<br>"Replaceable Controller" in the PX3 online help. to continue the installation.

3. Connect the PX to the computer via a USB ca ble. The driver is auto matically installed.

Note: Manually install the driver only if the automatic installation fails. See the section titled "Installing the USB-to-Serial Driver (Optional)" in the online help for manual installation procedure.

#### $\blacktriangleright$  In Linux:

No a dditional drivers are required, but you must provide the nam e of the tty device, which can be found in the output of the " dmesg" after connecting the PX to the computer. Usually the tty device is "/dev/ttyACM#" or "/dev/ttyUSB#," where # is an integer number.

For example, if you are using the kermit terminal program, and **RJ-45 Cap in the PX3 Feature Port (Phase I Models)** the tty device is "/dev/ttyACM0," perform the following commands:

> set line /dev/ttyACM0

> connect

#### MAC Address

A label is affixed to the PX, showing both the serial number and MAC address.

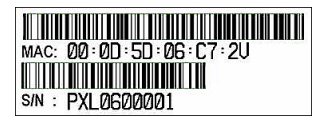

If necessary, you can find its IP address through the MAC address by using commonly-used network tools. Contact your LAN administrator for assistance. The control of the control of the Additional Information

#### PX3 Replaceable Controller

The controller of a PX3 model is replaceable if it is broken. Contact Raritan when a replacement controller is needed.

For detailed information on how to remove it, see the topic titled

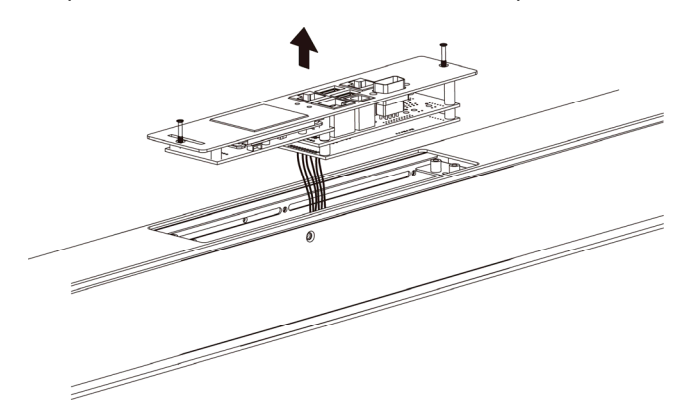

PX3 **Phase I** models have a cap plugged into the FEATURE port when shipping out of the factory. The cap is intended to protect the port from connecting to inappropriate equipment. Remove it if needed.

Note: PX3 **Phase II** models do NOT have this cap installed.

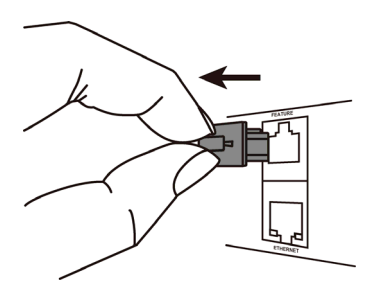

For more information about the PX<sup>®</sup> and the entire Raritan product line, see Raritan's website (www.raritan.com). For technical issues, contact Raritan Technical Support. See the Contact Support page in the Support section on Raritan's website for technical support contact information worldwide.

Raritan's products use code licensed under the GPL and LGPL. You can request a copy of the open source code. For details, see the Open Source Software Statement at

(http://www.raritan.com/about/legal-statements/open-source-software-statement /) on Raritan's website.